## **Тюменский образовательный канал (ТОК)**

Ссылка на сайт: <https://obrazovanie.tyumen-city.ru/>

Как подписаться на Тюменский образовательный канал на youtube.com:

1. Создайте аккаунт Google на сайте accounts.google.com

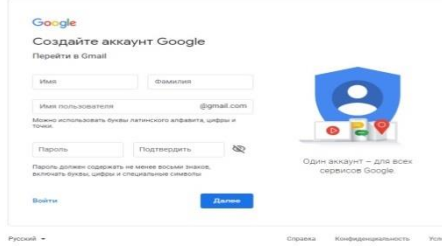

- 2. Войдите в свой аккаунт
- 3. Введите в адресной строке браузера youtube.com, либо зайдите в мобильное приложение youtube.
- 4. В строке поиска введите: Тюменский образовательный канал

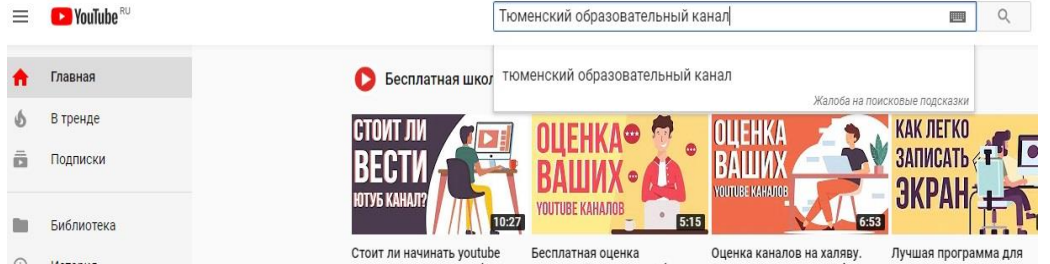

5. В появившемся окне нажмите на кнопку «Подписаться» в правом верхнем углу

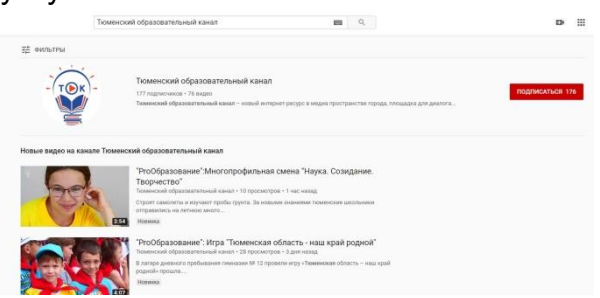

6. Поздравляем, Вы подписаны на Тюменский образовательный канал!

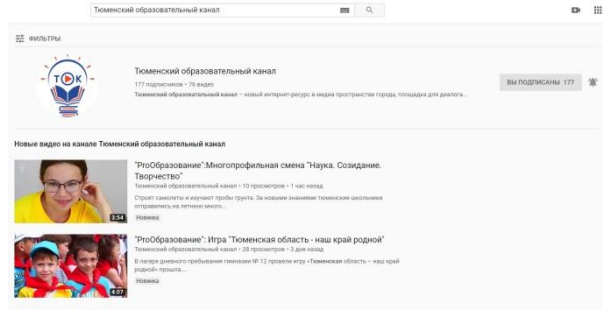

7. Приятного просмотра!